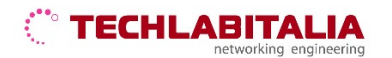

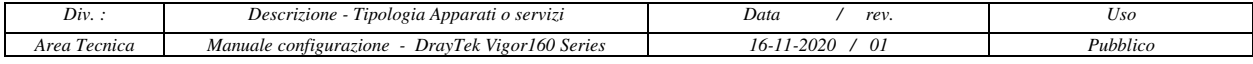

## **DrayTek Vigor 160 Series**

Di seguito è riportato un esempio di come configurare l'interfaccia WAN del Modem VIGOR 160 Draytek per il servizio Internet FIBRA FTTC/VDSL con le credenziali fornite da TECHLABITALIA.

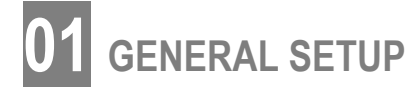

Selezionato il menù General Setup, selezionare l'interfaccia WAN1 per inserire i parametri di collegamento:

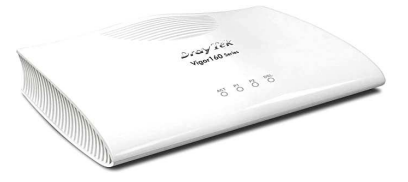

- selezionare come Physical Mode: **VDSL2**
- Inserire nel campo Tag value, sotto la voce VLAN Tag insertion (VDSL2), il valore **835**

## **Esempio**

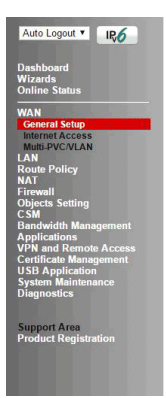

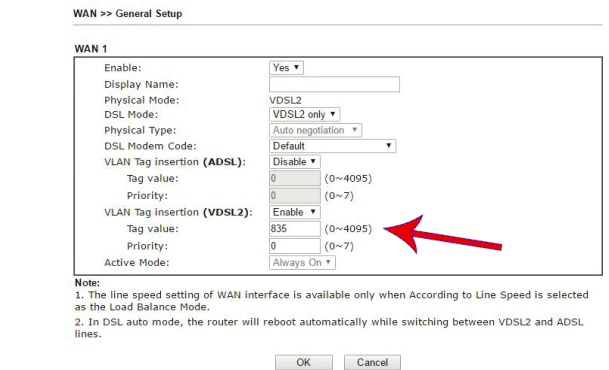

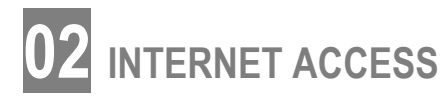

Entrare nella voce di menu **WAN > Internet Access** e posizionarsi sull'interfaccia WAN1 per effettuare le seguenti operazioni:

- selezionare la tab **PPPoE/PPPoA**;
- cliccare sul tasto **Details Page** per inserire i parametri forniti nella lettara di attivazione.

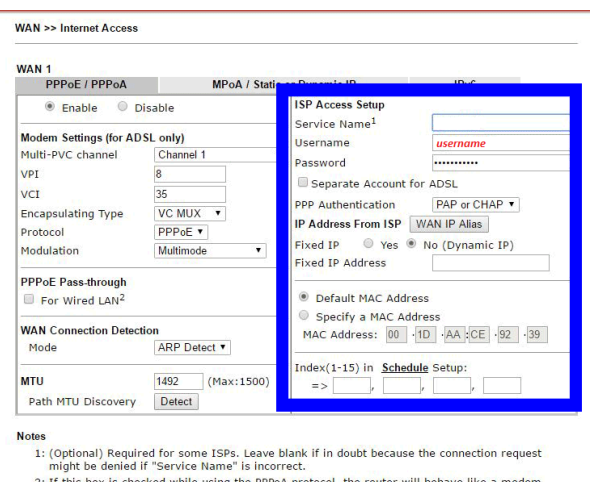

2: If this box is checked while using the PPPoA pro<br>which only serves the PPPoE client on the LAN.

OK Cancel

Selezionato il menù Physical Connection è possibile verificare se il modem è correttamente allineato.